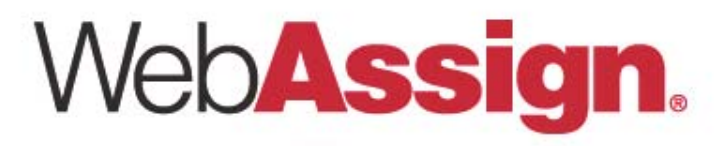

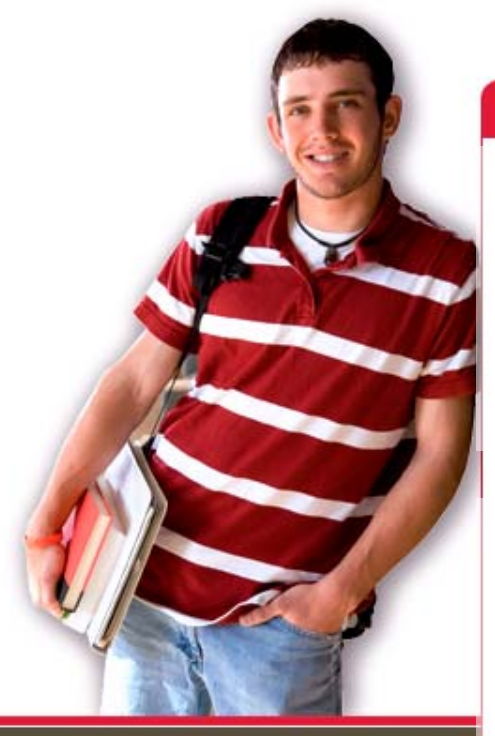

1730 Varsity Drive Suite 200 Raleigh, NC 27606

Tel: (800) 955-8275 or (919) 829-8181 Fax: (919) 829-1516

E-mail: info@webassign.net

# Welcome to WebAssign!

1<sup>st</sup> Day of Class Physics 272 Spring 2009

August 27, 200 8

WebAssign® is a registered service mark of North Carolina State University under license to Advanced Instructional Systems, Inc. @ 1997-2003 by North Carolina State University. Portions @ 2003-2008 by Advanced Instructional Systems, Inc. Various trademarks held by their respective owners.

Your instructor has decided to allow students to self enroll into this WebAssign course.

**Please go to the login page at** <https://webassign.net/login.html>

■ The Class Key for Physics 272 is: umd 4001 3021

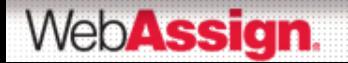

## Click the I have a Class Key button

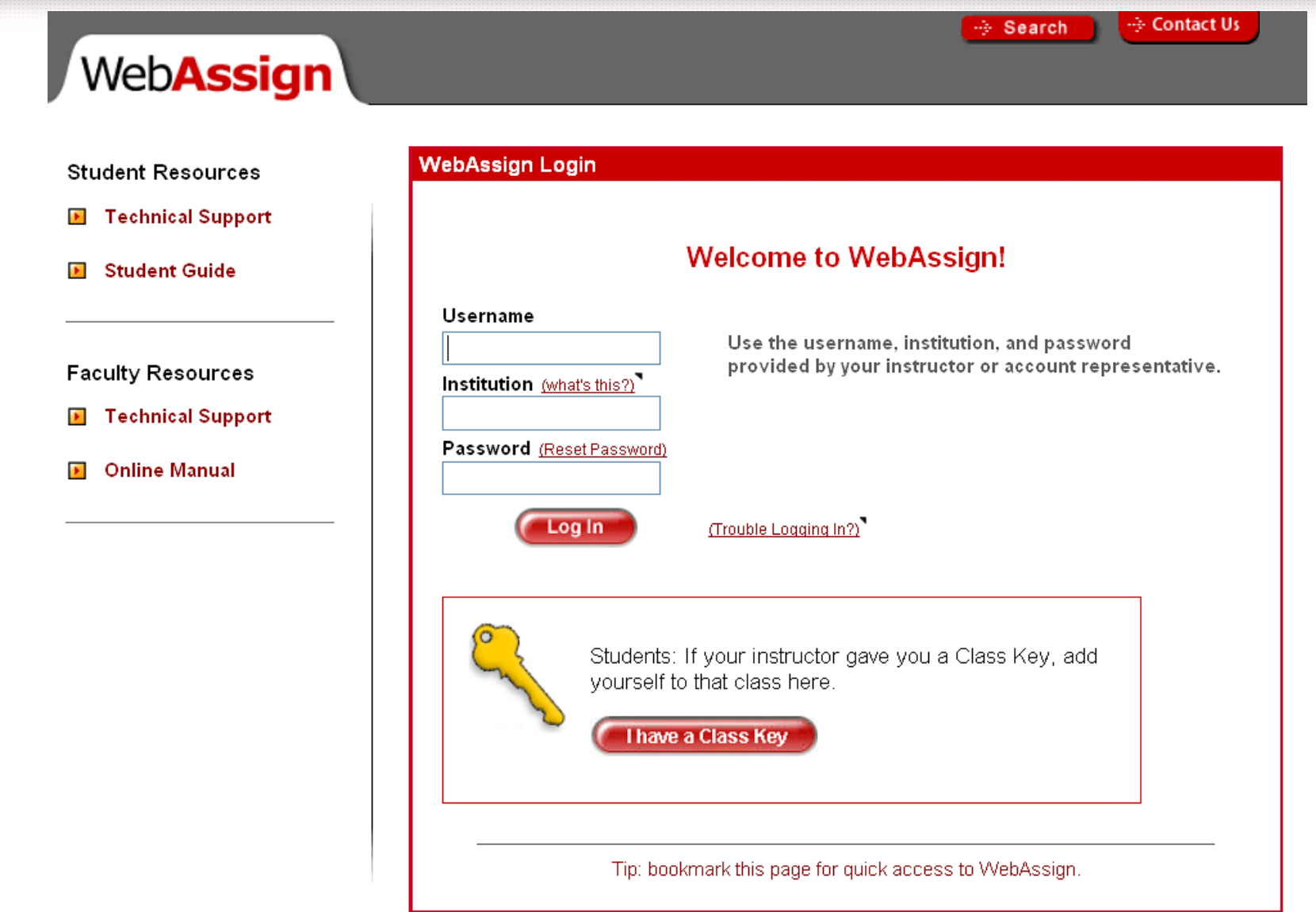

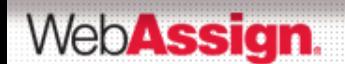

# **Enter and Submit the Class Key**

#### **Class Key**

Enter the Class Key that you received from your instructor. You will only need to complete this once. After you have created your account, you can log in on the main page.

#### Class Key

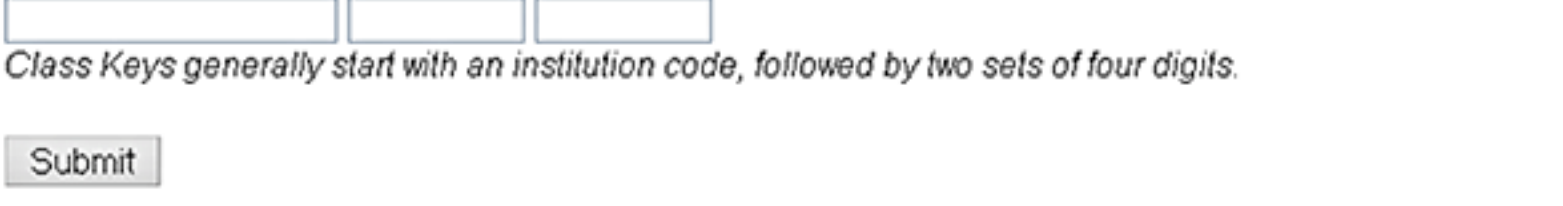

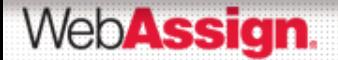

# Verify Class Information

### $\blacksquare$  If the correct course and section is not listed, check with your instructor.

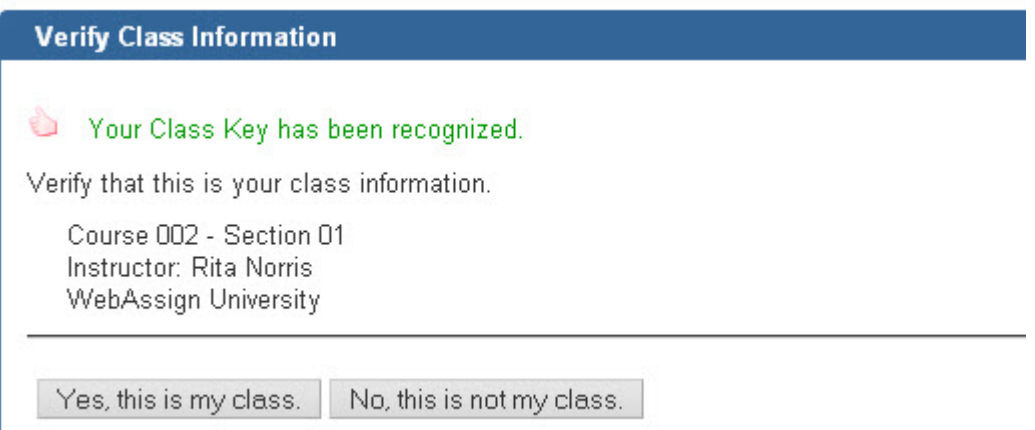

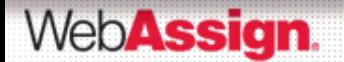

# Create a New Account or Use Your Existing One

- $\blacksquare$  To create an account, select the first button and **click Continue.**
- To use an existing account, select the second button and log in using your login information.

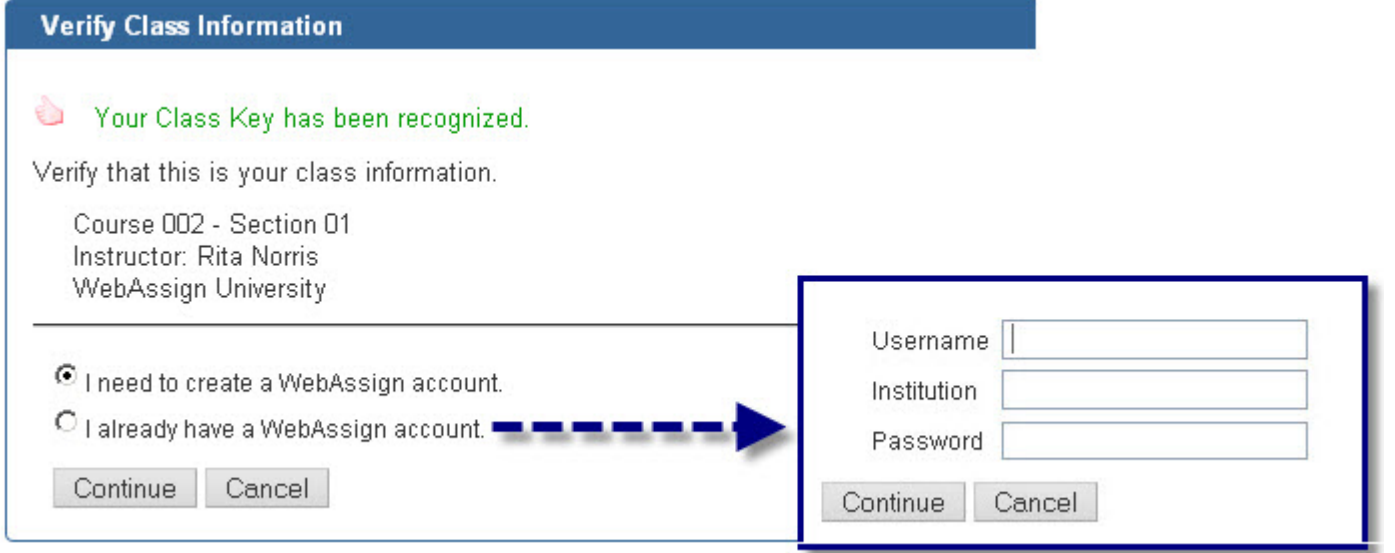

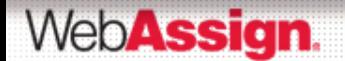

# For New Accounts, Enter Your Information

#### **Log In Information**

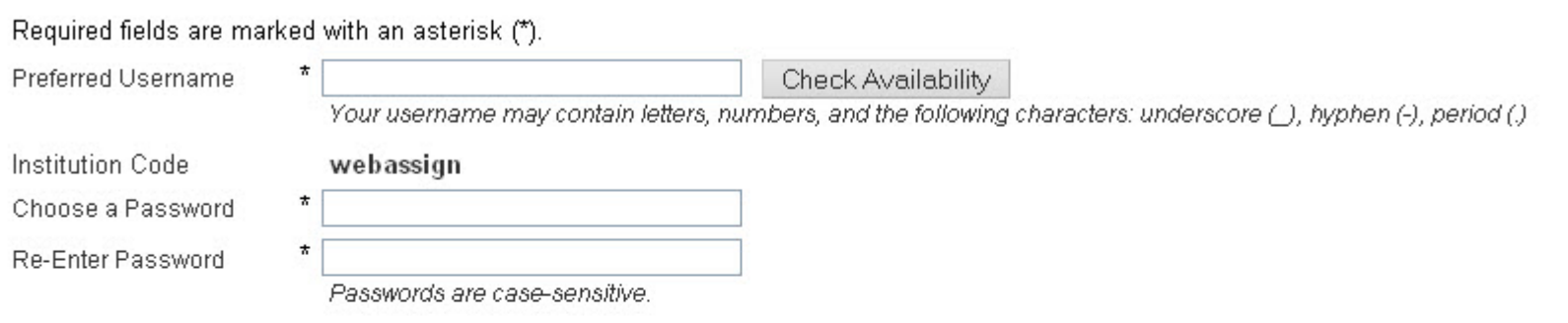

#### **Student Information**

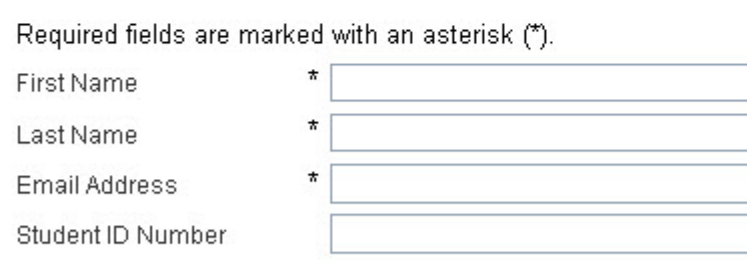

Create My Account

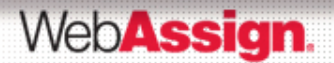

# Be Sure to Remember your Login!

**After clicking Create My Account a confirmation page displays.** displays.

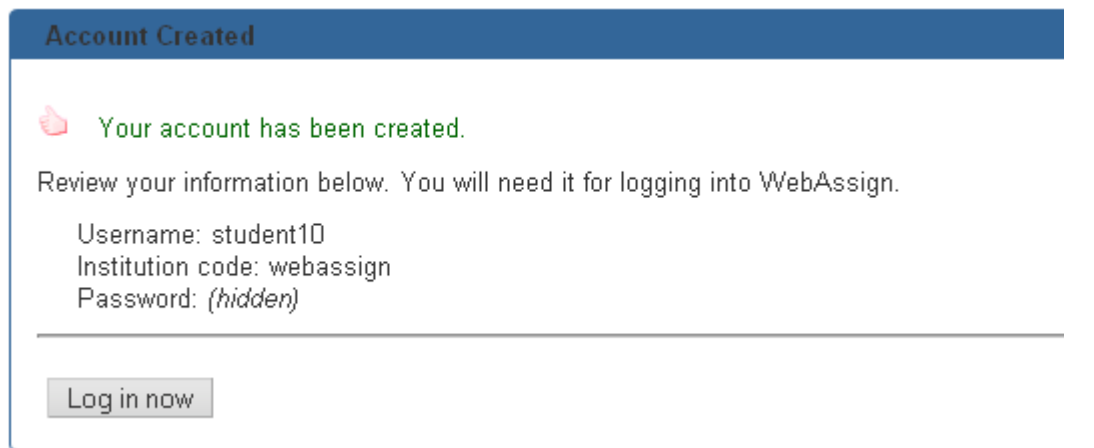

Remember what you entered as your username and password.

■ Click Log in now

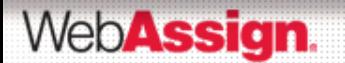

# How Do I Pay for WebAssign?

After logging in you may see a notice that includes Grace Period information and payment options.

- You can
	- register a code number if you have an Access Code card

-or-

- you can buy an Access Code online with a credit card.
- **E** After the Grace Period you will see the payment options and not be able to continue without entering an Access Code.

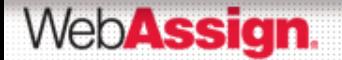

# Payment/Code Registration Screen

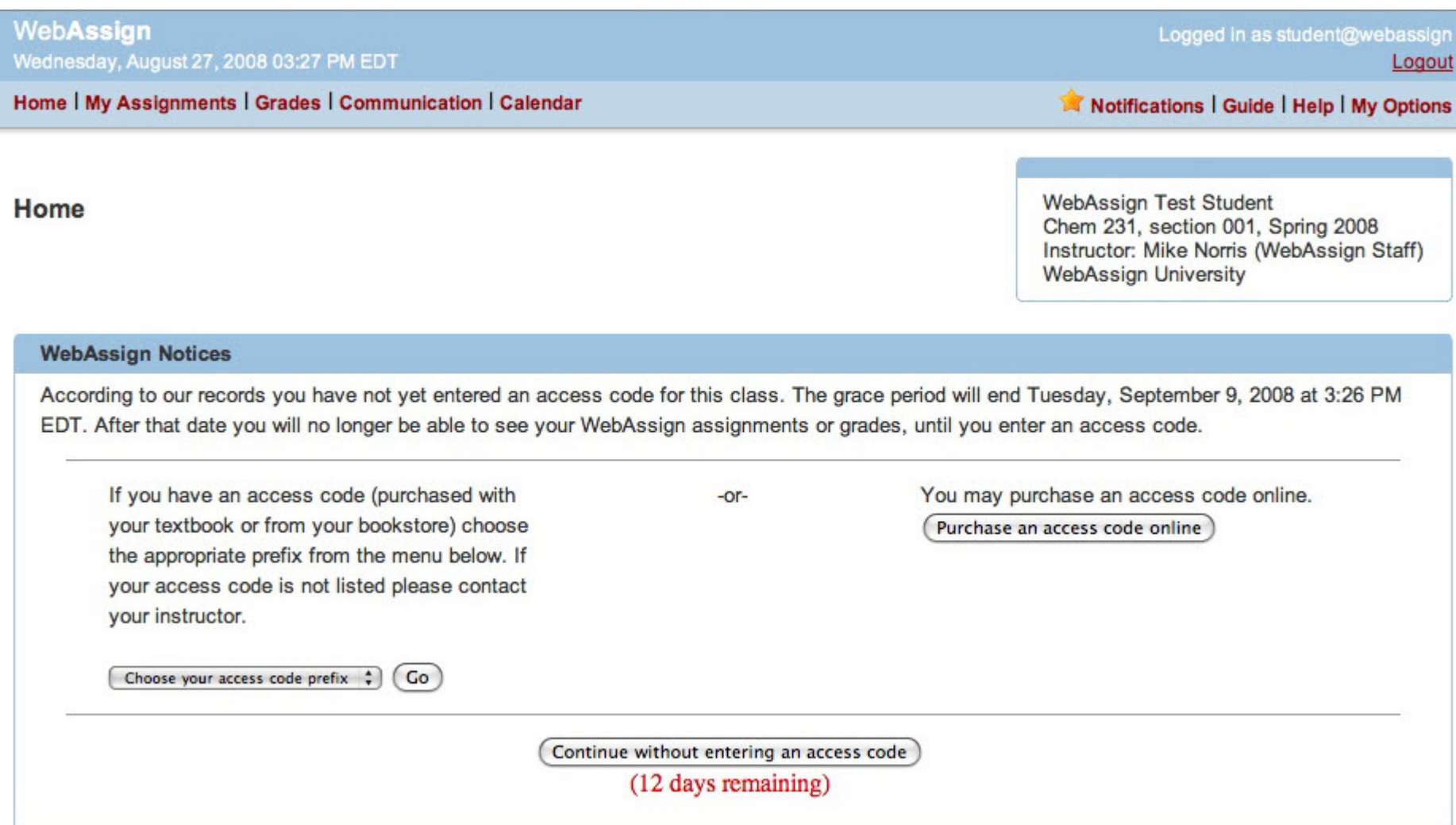

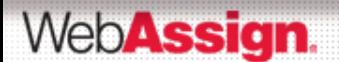

# What Does An Access Code Look Like?

# Your access code card will look Your access code card will look like this like this or this or this

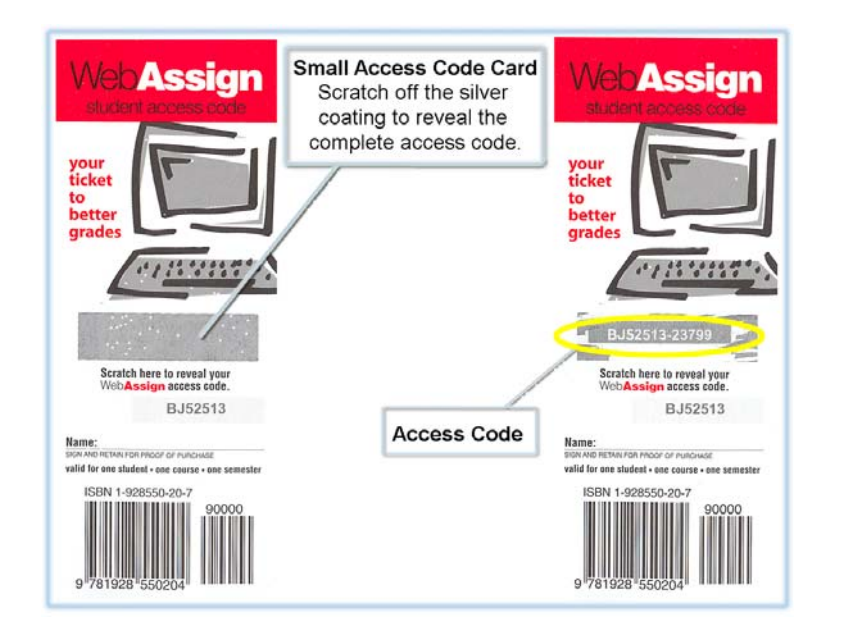

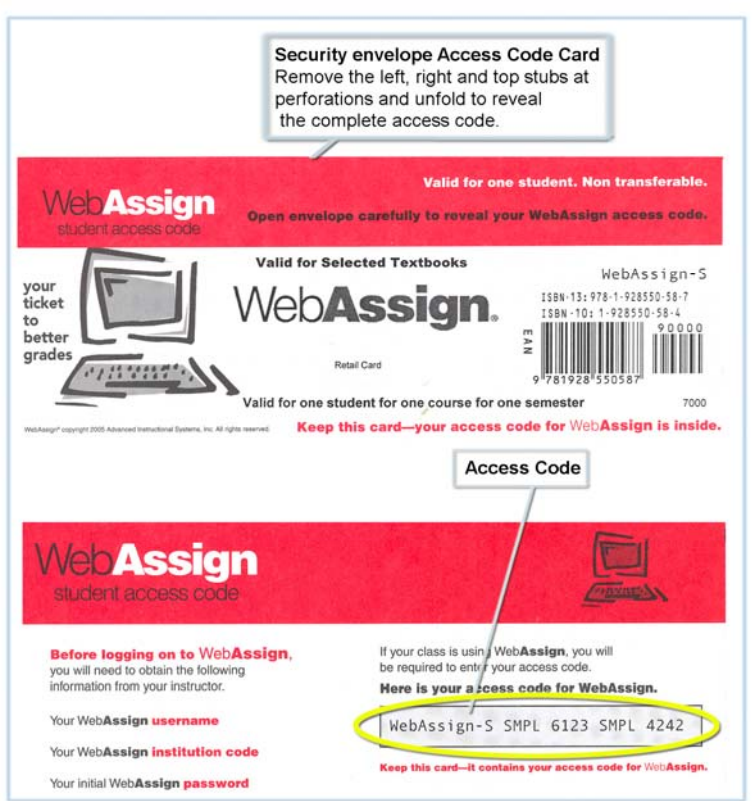

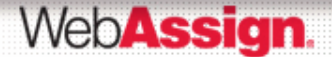

# How Do I Reset My Password?

- **After logging in, click the My Options link in the After logging in, click the My Options link in the** upper right corner.
	- Fill in your new Password then re-enter for confirmation.
	- zFill in your old Password where requested in the lower left corner.
	- O Be sure to add an email address if none is listed.
	- O Click Save.

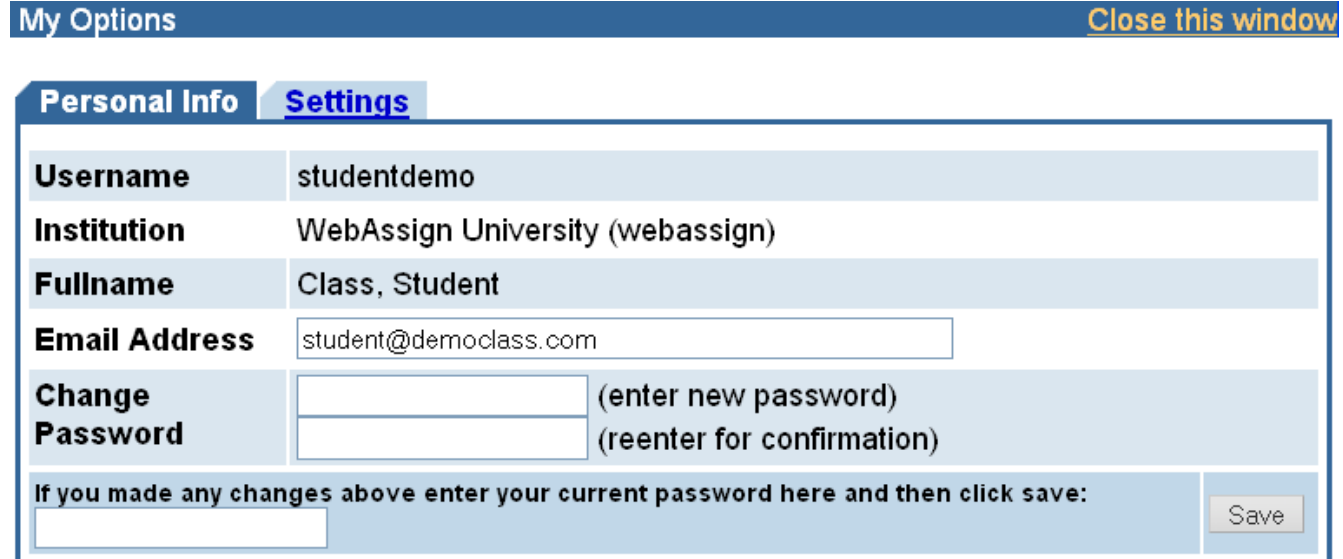

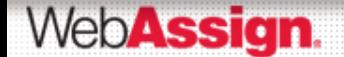

# What If I Forget My Password?

۳ If you know your username, institution code and the email address on file for your account, you can request to reset your password from the login page.

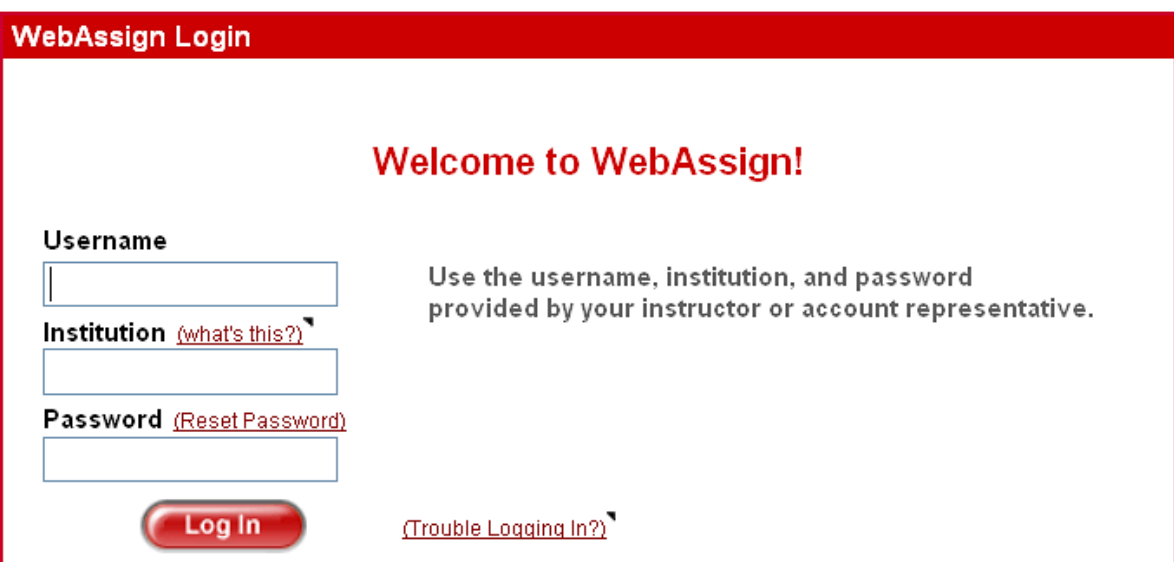

۳ Otherwise you will need to ask your instructor to reset your password. password.

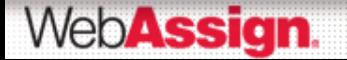

# Student Guide

- **Links to the WebAssign Student Guide are** available on your login page and after logging in. Please read over the guide so you are familiar with:
	- $\bullet\,$  How to access and open assignments
	- $\bullet$  How to submit answers to various types of questions
	- $\bullet$  How to ask your teacher for help
	- $\bullet$  How to view scores and grades
	- $\bullet$  How to find additional available resources

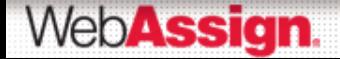

# Need Additional Help ?

#### Т, **Phone support: (800) 955-8275**

- 8:00 am 8:00 pm ET Mon-Fri
- $\bullet$  2:00 pm  $-$  10:00 pm ET Sun

### Т, **E-mail support: [support@webassign.net](mailto:support@webassign.net)**

- 8:00 am 11:00 pm ET Mon-Fri
- 12:00 pm 4:00 pm ET Sat
- 12:00 pm 10:00 pm ET Sun

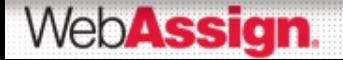